## Prüfungsan- und abmeldung - über Applikation "Mein Studium"

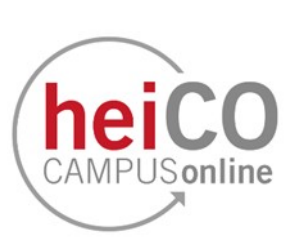

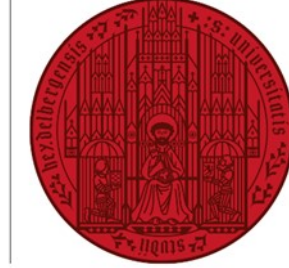

**UNIVERSITÄT HEIDELBERG ZUKUNFT SEIT 1386** 

Hinweis: Der hier beschriebene Weg setzt voraus, dass Ihnen die Applikation "Mein Studium" zur Verfügung steht und die Lehrveranstaltung, zu deren Prüfung Sie sich anmelden wollen, in Ihrem Curriculum verankert ist. Ist eines von beidem nicht erfüllt, nutzen Sie bitte den Weg über die Applikation "Fachübergreifende Prüfungsan-/ abmeldung", den Sie [hier](https://backend.uni-heidelberg.de/de/dokumente/anleitung-zur-pruefungsan-und-abmeldung-ueber-die-applikation-fachuebergreifende-pruefungsan/download) finden.

## **Inhaltsverzeichnis**

- 1. [Anmeldung zu einer Prüfung](#page-1-0)
- 2. [Abmeldung oder Ummeldung von einer Prüfung](#page-4-0)

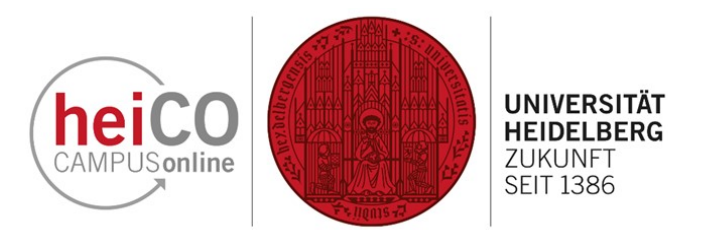

## <span id="page-1-0"></span>**1. Anmeldung zu einer Prüfung**

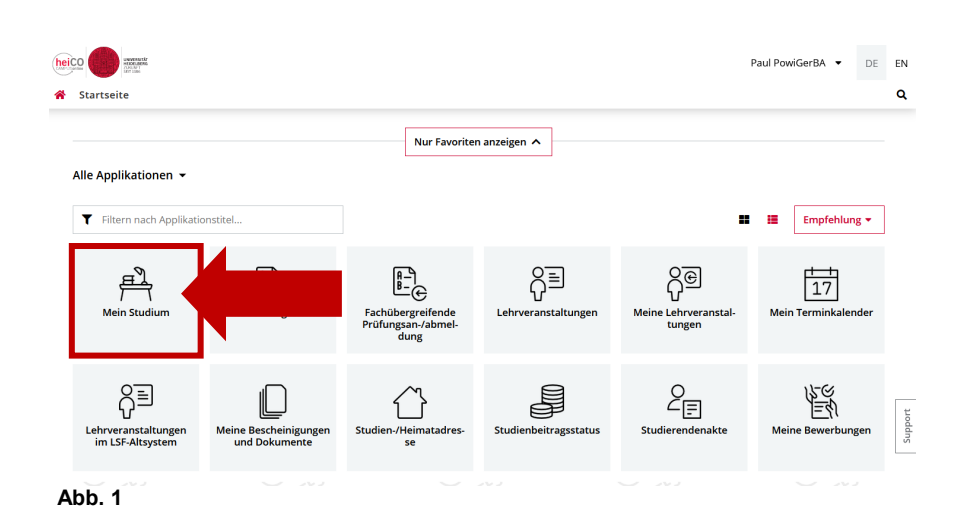

1. Klicken Sie nach dem Einloggen in heiCO auf Ihrer persönlichen Startseite auf die Applikation "Mein Studium" (siehe Abb. 1).

Genauere Informationen zu "Mein Studium" finden Sie [hier.](https://www.uni-heidelberg.de/de/dokumente/anleitung-zur-app-mein-studiumpdf/download)

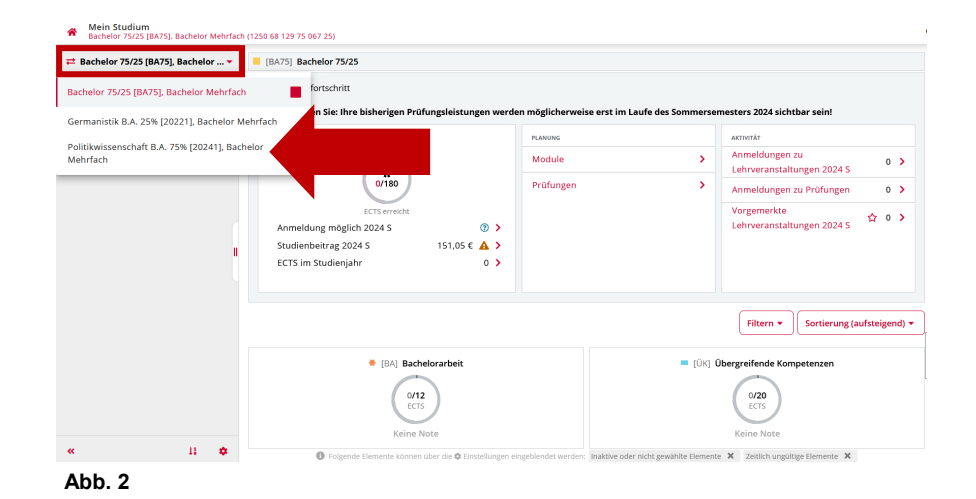

2. Wenn Sie ein Mehrfachstudium studieren, wird Ihnen zuerst die Klammer angezeigt, in der sich die Übergreifenden Kompetenzen und z.B. die Bachelorarbeit befindet.

Wählen Sie oben links den Studiengang mit einem Klick aus, in dem Sie eine Prüfung belegen möchten (siehe Abb. 2).

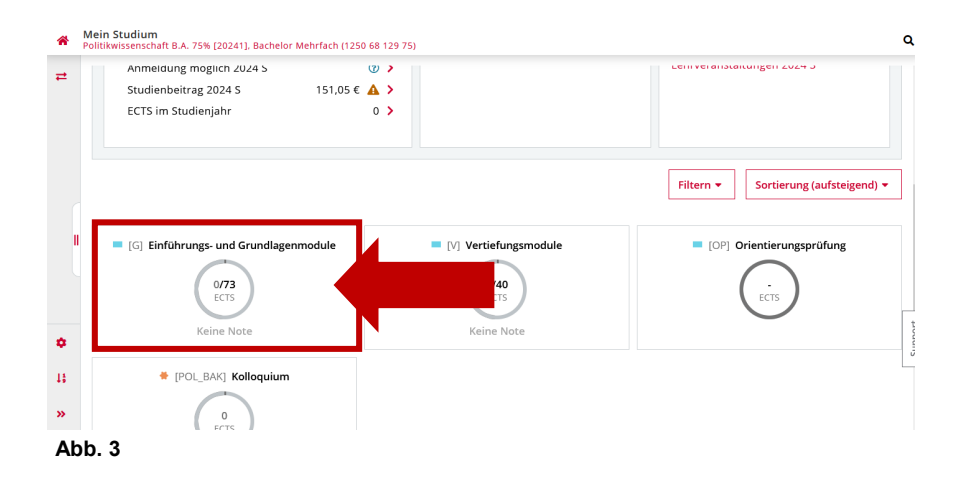

3. Wählen Sie dann unter den Modulen, die unten in Kachelform dargestellt werden (siehe Abb. 3), dasjenige aus, in dem Sie eine Leistung erbringen wollen.

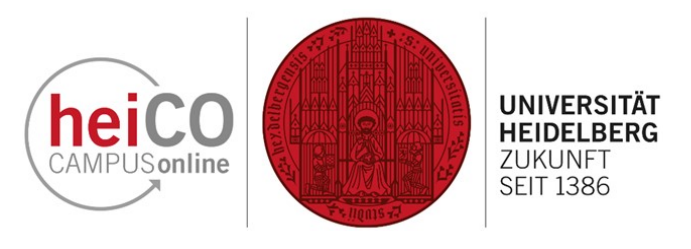

4. Klicken Sie auf das Modul (siehe Abb. 4), an dem Sie eine Leistung erbringen wollen.

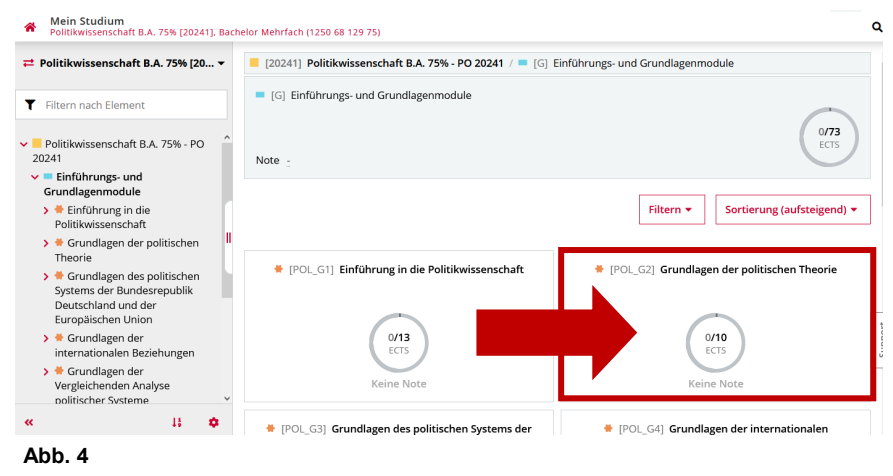

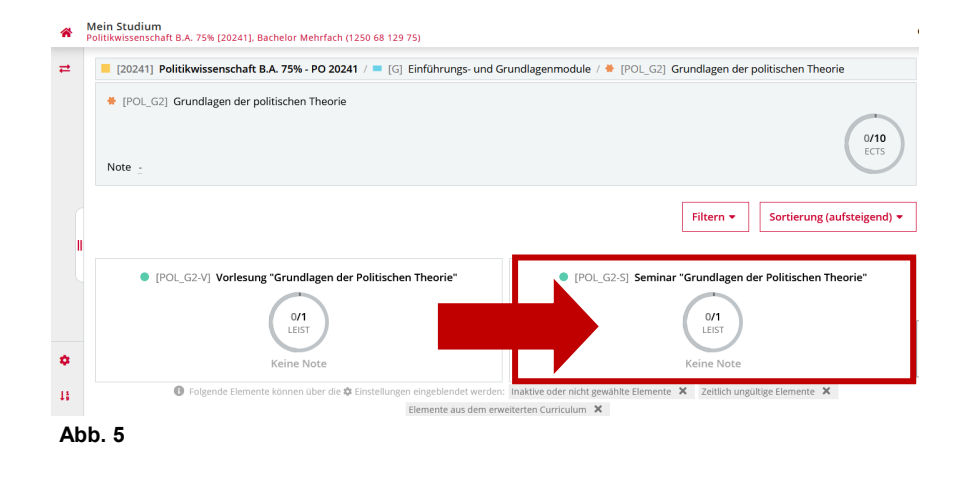

5. Klicken Sie auf den Prüfungsknoten (siehe Abb. 5), an dem Sie eine Leistung erbringen wollen, um die verfügbaren Lehrveranstaltungen und Prüfungen angezeigt zu bekommen.

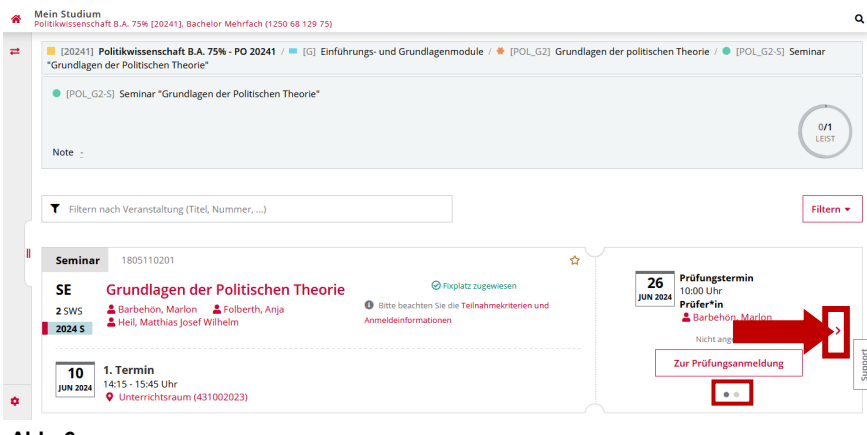

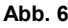

6. Sie sehen nun die verfügbaren Veranstaltungen und Prüfungen, zu denen Sie sich über heiCO anmelden können (siehe Abb. 6).

Falls es wie hier im Beispiel mehrere Prüfungstermine mit unterschiedlichen Prüfern oder Prüfungsmodalitäten gibt, erkennen Sie dies an den Punkten unterhalb des Buttons "Zur Prüfungsanmeldung".

Klicken Sie auf den Pfeil rechts, um die anderen Prüfungstermine anzusehen.

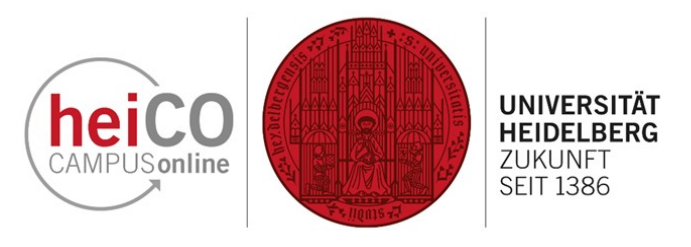

7. Wählen Sie den gewünschten Termin, indem Sie auf die Schaltfläche<br>"Zur Prüfungsanmeldung" klicken (siehe Abb. 7), um das Anmeldeverfahren zu starten.

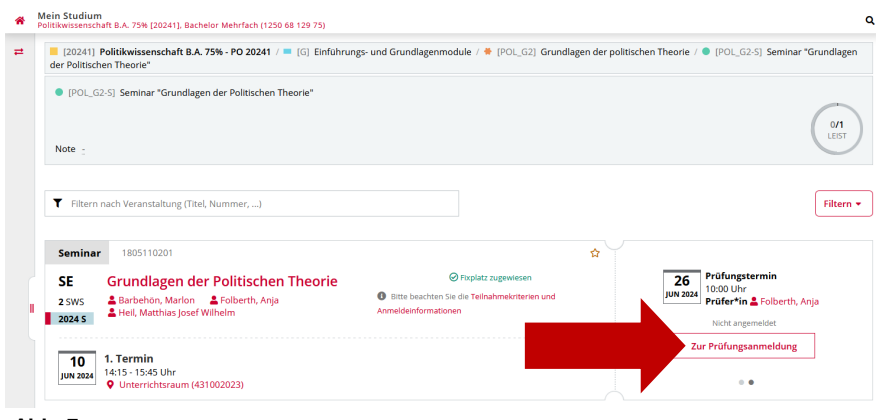

**Abb. 7**

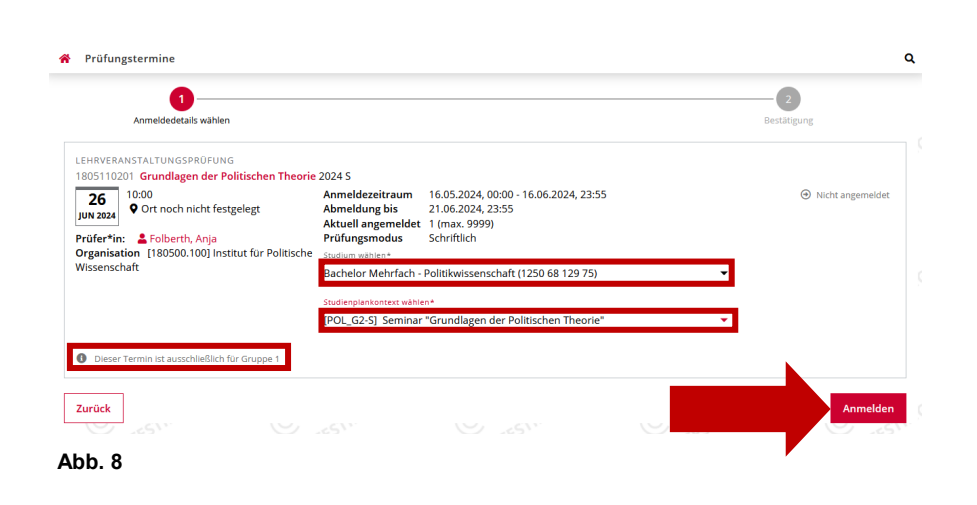

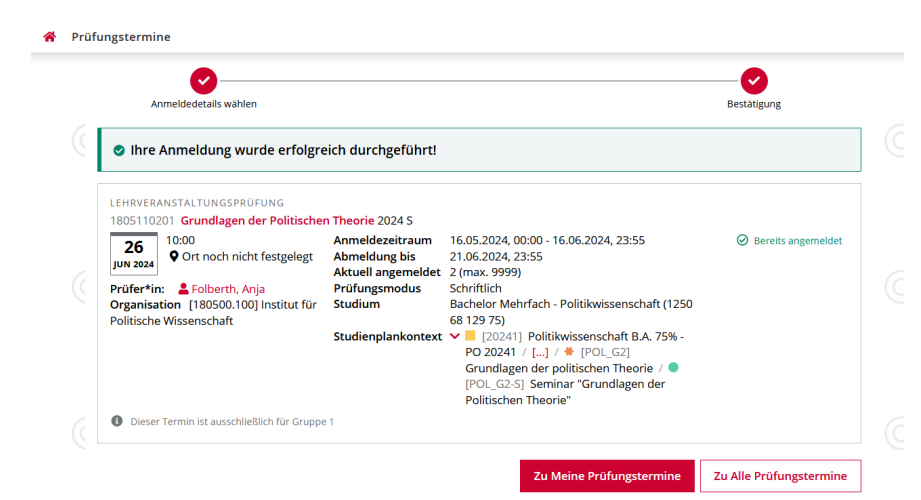

**Abb. 9**

8. In der Übersicht finden Sie noch mehr Details zum ausgewählten Prüfungstermin (siehe Abb. 8).

Überprüfen Sie das vorausgewählte Studium und den vorausgewählten Studienplankontext. Korrigieren Sie die Vorauswahl wenn nötig über das jeweilige Dropdown -Menü. Achten Sie auch auf den Infotext unten links, falls vorhanden. Klicken Sie anschließend auf "Anmelden".

**Achtung:** Wenn Sie die Prüfung als Übergreifende Kompetenzen oder als Zusatzleistung angerechnet bekommen wollen, müssen Sie unter<br>"Studium wählen" die Klammer und unter "Studienplankontext wählen" die Option "Freie Anmeldung" auswählen.

9. Sie erhalten nun die Meldung vom System, dass Ihre vorbehaltliche Anmeldung erfolgreich durchgeführt wurde (siehe Abb. 9). Die Prüfungsvoraussetzungen werden später überprüft.

Sollten Sie die Prüfungsvoraussetzungen nicht erfüllen, werden Sie abgemeldet und darüber per E-Mail informiert.

## <span id="page-4-0"></span>**2. Abmeldung oder Ummeldung von einer Prüfung**

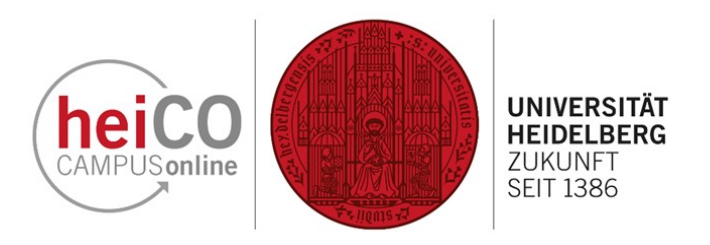

heico **CONTRACTOR** Paul PowiGerRA . DE EN **Charteaite**  $\circ$ Nur Favoriten anzeigen  $\land$ Alle Annlikationen Filtern nach Applikationstite  $Empfehlung \rightarrow$  $\begin{picture}(45,4) \put(0,0) {\line(1,0){15}} \put(0,0) {\line(1,0){15}} \put(1,0) {\line(1,0){15}} \put(1,0) {\line(1,0){15}} \put(1,0) {\line(1,0){15}} \put(1,0) {\line(1,0){15}} \put(1,0) {\line(1,0){15}} \put(1,0) {\line(1,0){15}} \put(1,0) {\line(1,0){15}} \put(1,0) {\line(1,0){15}} \put(1,0) {\line(1,0){15}} \put(1,0) {\line(1,0){15}} \put(1,0$ 丹 දි≣ි ර්මු  $\frac{1}{17}$ Mein Studiur Lehrvera<br>tungen gsan<br>dunj දි≣ි  $\mathbb{L}$ E  $2\text{F}$ 晨 í i Lehrveranstalt<br>im LSE-Altsw **Abb. 10**

10. Unter "Meine Prüfungstermine" (siehe Abb. 10) können Sie nicht nur alle Prüfungen sehen, zu denen Sie sich angemeldet haben, sondern Sie können sich hier auch von einer Prüfung abmelden, sofern der Abmeldezeitraum noch nicht vorbei ist.

11. Klicken Sie auf "Zur Prüfungsabmeldung" (siehe Abb. 11).

 $\circ$ 

12. Bestätigen Sie Ihre Abmeldung, indem Sie auf "Abmelden" klicken (siehe Abb. 12).

Sie erhalten anschließend die Meldung vom System, dass Ihre Abmeldung erfolgreich durchgeführt wurde.

Falls Sie sich hingegen zu einem anderen Prüfungstermin ummelden möchten, klicken Sie in der Zeile "Ummelden" rechts auf den Pfeil.

Klicken Sie dann auf "Zu dieser Prüfung ummelden".

**Achtung:** Eine Ummeldung ist nur möglich, wenn der Prüfende identisch mit dem Vortragenden Ihrer LV-Gruppe ist.

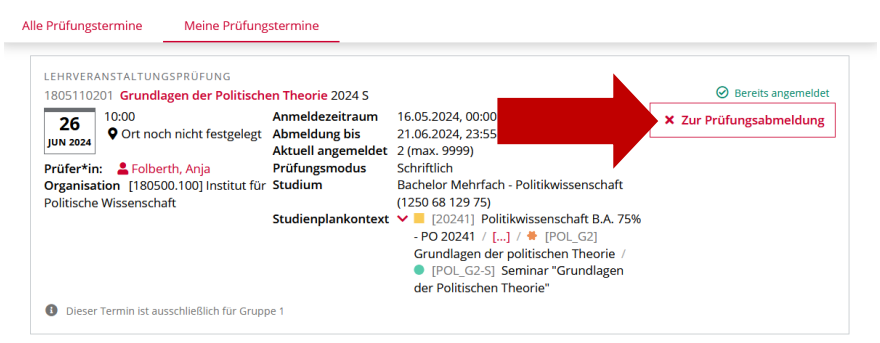

**Abb. 11**

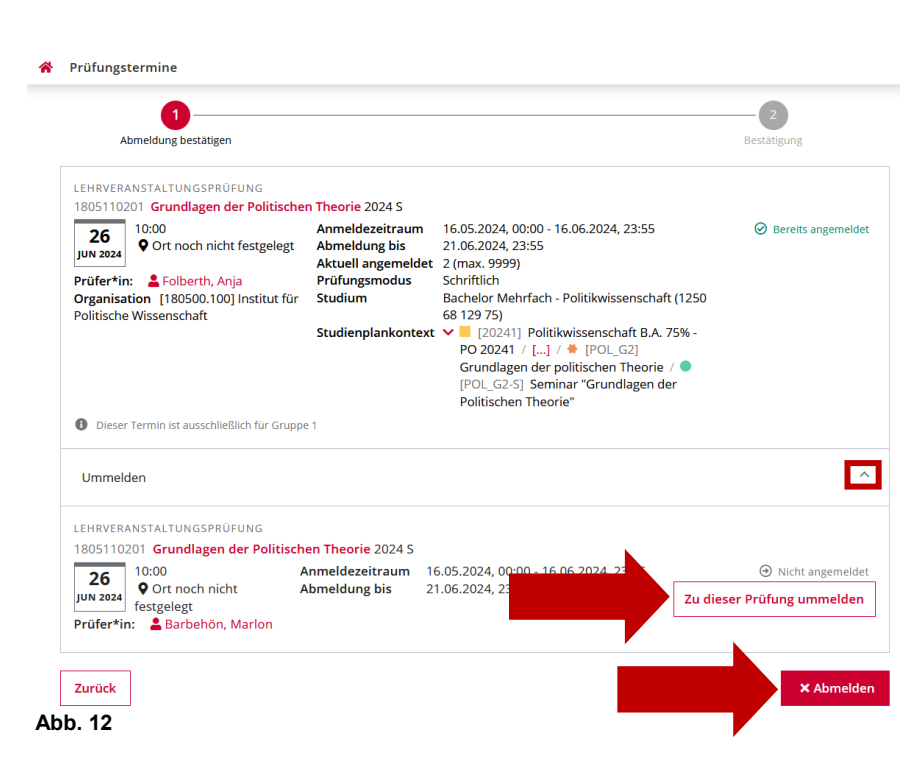

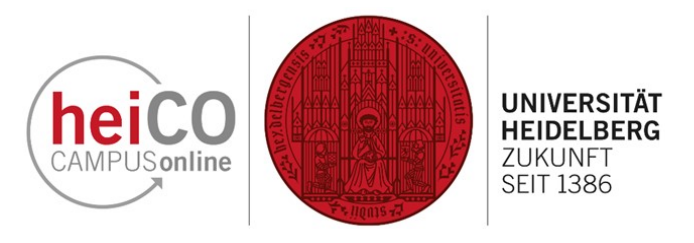

13. Ihnen wird der andere Prüfungstermin angezeigt. Klicken Sie auf "Ummelden", um den Vorgang abzuschließen (siehe Abb. 13).

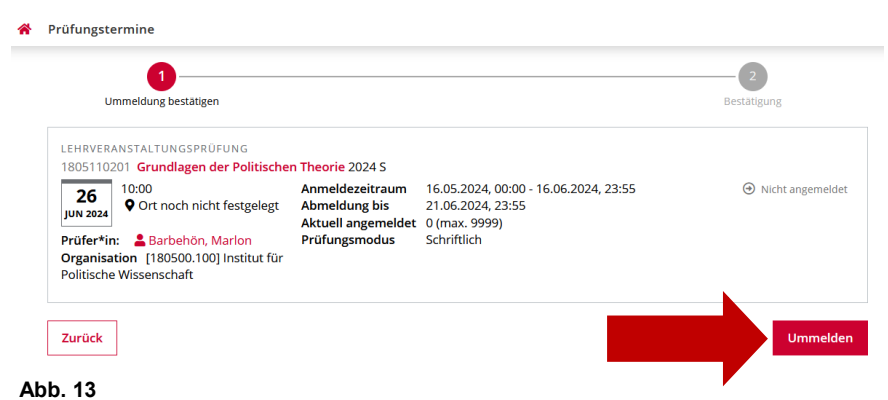